### [ Wave Lite How to setup ]

#### iPhone Ver.

Go to the Apple Store, Search "Wave Lite" and will install it as free.

Then I will show you the VoiP+ phone settings.

#### 1. Installation of Wave Lite

1-1. Tap on **App Store**.

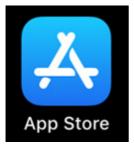

1-2. Please tap the "**search**" button, which is on the bottom right.

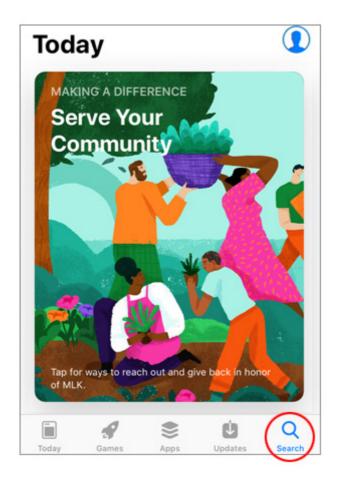

#### 1-3. The search screen will be displayed.

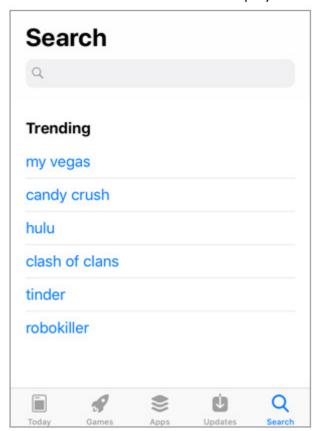

# 1-4. Search input keywords "wave lite" Please enter a blank space at this time.

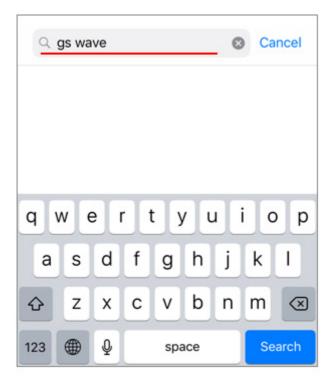

1-5. Like the screen "**Grand Stream Wave**", Since it will be displayed as social networking. You will install this software in the iphone. Please tap the mark of the arrow with the cloud.

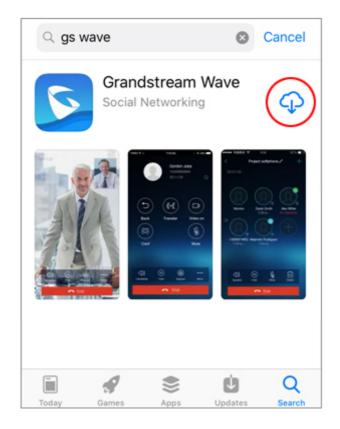

1-6. The mark of the cloud will be changed to display that turns round.

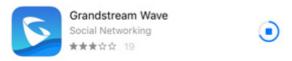

When the "**Open**" button is displayed, installation is completed.

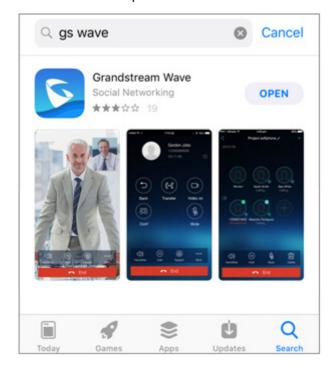

#### 2. Configuration of Wave Lite

2-1. Next, tap the button "**Open**" to start up GS wave. You will setup the VoiP+.

Let's start by tapping GS wave.

Always keep GS wave running, to wait for incoming calls.

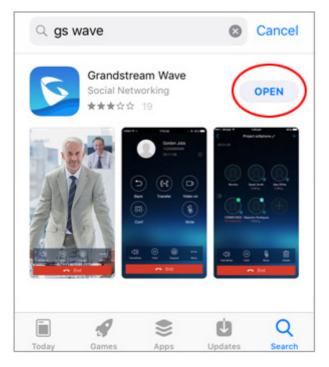

2-2. "Wave Lite" Would Like to Access Your Contacts. As it is displayed, tap "**OK**" to allow access to the contact.

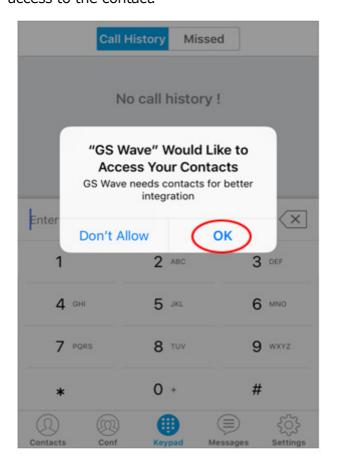

2-3. Next, "Wave Lite" Would Like to Send You Notifications. As it is displayed, let's tap "**Allow**".

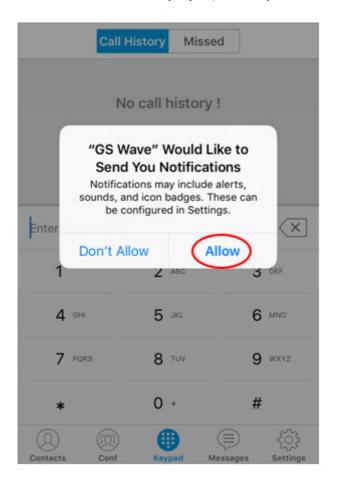

2-4. GS Wave is now launched. You will set up VoiP+ now. Please tap the "**Settings**" of the Gear mark at the bottom of the far right end.

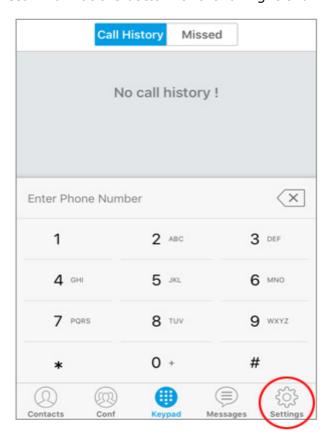

## 2-5. Next, tap the "**Account Settings**" of this top row.

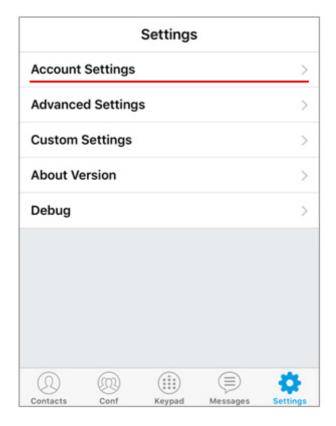

2-6. Details of account settings are displayed.

But You don't have setting and the lower is blank.

So, tap the "+" (mark of addition) on the upper right.

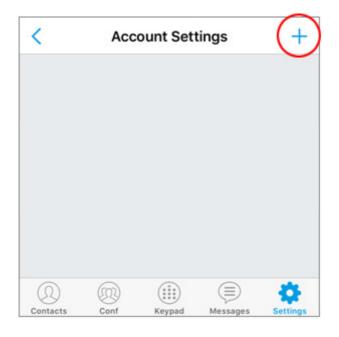

# 2-7. The Add New Account details screen is displayed.

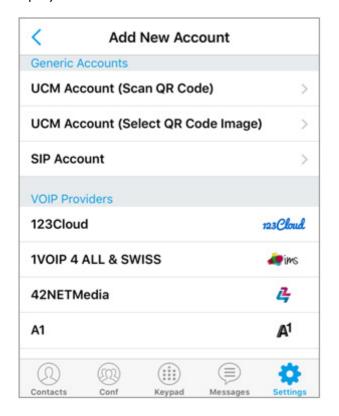

2-8. The QR code attached to the VoiP+ registration email will be read.

Please open the service information email of VoiP+ registration completed.

\*If you registered on the PC, please forward the email to iPhone email.

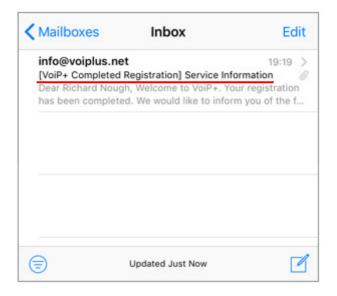

2-9. Save the **QR code** attached in the email to your iPhone.

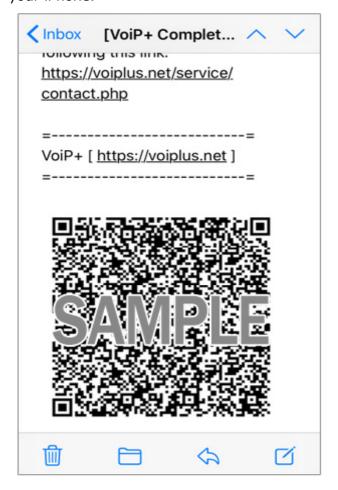

Touch and hold the QR code and tap "Save Image" to the photo folder.

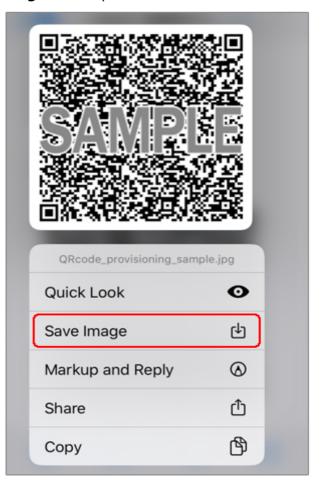

2-10. Return to the GS Wave screen and tap the second **UCM Account** that is "**Select QR Code Image**".

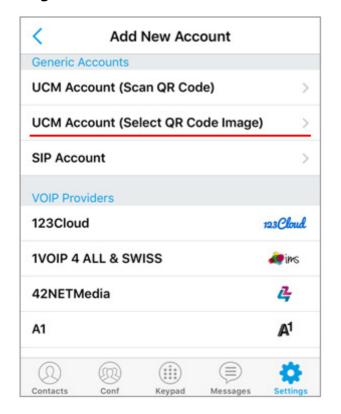

### 2-11. Select and display the image of the saved QR code, and tap "**Choose**".

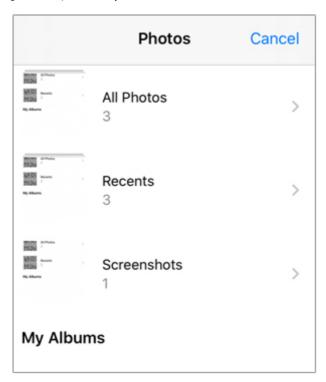

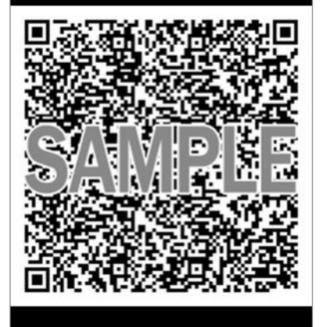

Cancel

Choose

2-12. If the QR code is correctly read, it will be displayed as "**Add New Account"**, so tap it.

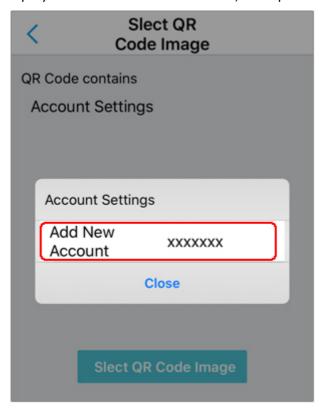

2-13. If registered successfully, the account will be displayed.

This account is your extension number.

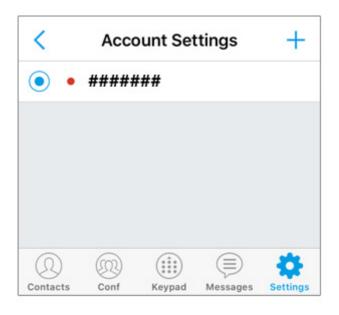

2-14. Tap "**Settings**" at the bottom right of the screen. Tap "**Advanced Settings**".

If you use 3G, 4G (LTE), 5G other than WiFi onnection, Please turn **OFF** "**WiFi Only**".

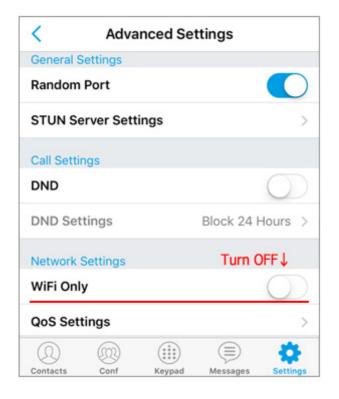

2-15. Now, the basic configuration is over. As in the image, if green on the top right human's mark is on.

Your phone registration is successfully.

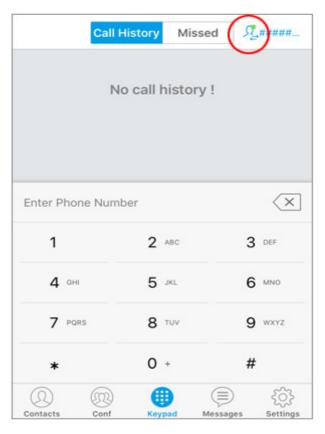

#### 3. Information

For call to Japan, you can enter from the area code.

For international calls, dialed by <u>002</u>, <u>country</u> <u>code</u>, <u>area code excluding the first zero</u>, <u>local</u> <u>number</u>.

Older than iphone5, may be disconnected when you switch the network to WiFi and 4G In this case, if you log in as a member on the website and turn on **Registry Alert**, you will be notified by email at disconnection.

If the deposit balance is zero it will be automatically stopped and no more money will be taken.

Please use it with confidence.

We will set up received phone number in other countries according to your count of requested. We are looking for your request.

Thank you for using VoiP+.